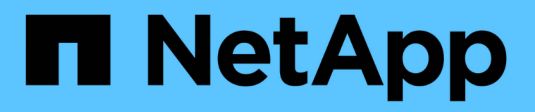

## **Gestión de bloques S3**

StorageGRID 11.8

NetApp May 17, 2024

This PDF was generated from https://docs.netapp.com/es-es/storagegrid-118/tenant/creating-s3 bucket.html on May 17, 2024. Always check docs.netapp.com for the latest.

# **Tabla de contenidos**

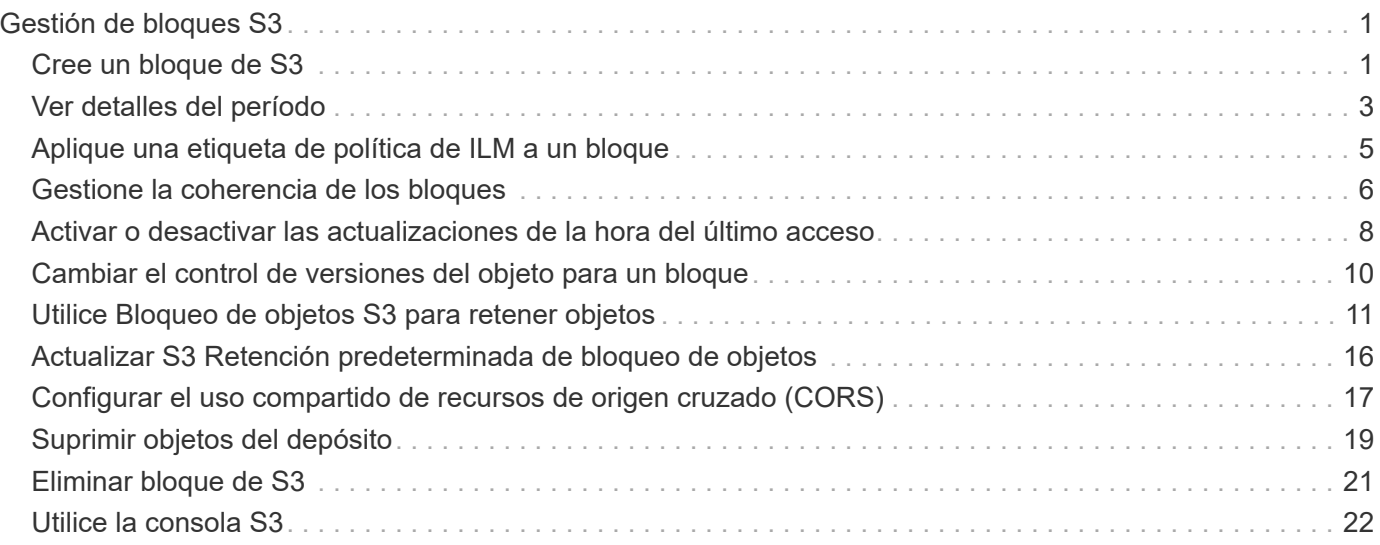

# <span id="page-2-0"></span>**Gestión de bloques S3**

## <span id="page-2-1"></span>**Cree un bloque de S3**

Puede usar el administrador de inquilinos para crear bloques S3 para los datos de objetos.

## **Antes de empezar**

- Ha iniciado sesión en el administrador de inquilinos mediante un ["navegador web compatible"](https://docs.netapp.com/es-es/storagegrid-118/admin/web-browser-requirements.html).
- Pertenece a un grupo de usuarios que tiene acceso raíz o Gestionar todos los bloques ["permiso"](https://docs.netapp.com/es-es/storagegrid-118/tenant/tenant-management-permissions.html). Estos permisos anulan la configuración de los permisos en las políticas de grupo o bloque.

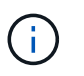

Los permisos para establecer o modificar las propiedades de Object Lock de grupos o objetos de S3 pueden ser concedidos por ["política de bloques o política de grupo"](https://docs.netapp.com/es-es/storagegrid-118/s3/bucket-and-group-access-policies.html).

• Si tiene previsto habilitar el bloqueo de objetos de S3 para un depósito, un administrador de grid ha habilitado la configuración global de bloqueo de objetos de S3 para el sistema StorageGRID y ha revisado los requisitos para los bloques y objetos de bloqueo de objetos de S3. Consulte ["Utilice Bloqueo de](#page-12-0) [objetos S3 para retener objetos"](#page-12-0).

## **Acceda al asistente**

## **Pasos**

- 1. Seleccione **Ver cubos** en el panel de control o seleccione **ALMACENAMIENTO (S3)** > **Buckets**.
- 2. Seleccione **Crear cucharón**.

## **Introduzca los detalles**

## **Pasos**

1. Introduzca los detalles del cucharón.

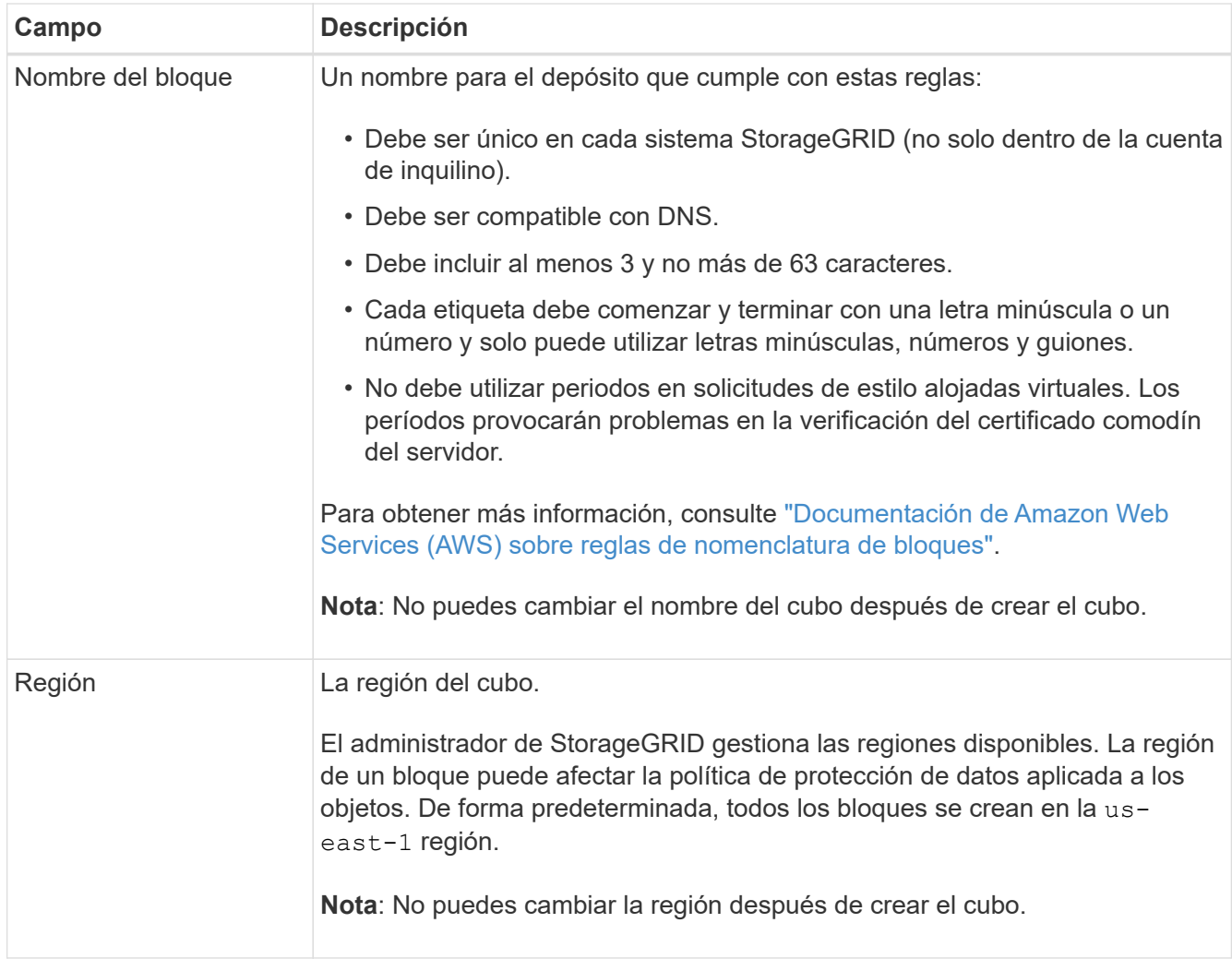

2. Seleccione **continuar**.

## **Gestionar la configuración del objeto**

### **Pasos**

1. Opcionalmente, habilite el control de versiones del objeto para el bloque.

Habilite el control de versiones de objetos si desea almacenar cada versión de cada objeto en este bloque. A continuación, puede recuperar versiones anteriores de un objeto según sea necesario. Debe habilitar el control de versiones de objetos si el bloque se va a utilizar para la replicación entre grid.

2. Si la opción Bloqueo de objetos S3 global está habilitada, habilite opcionalmente Bloqueo de objetos S3 para que el depósito almacene objetos utilizando un modelo WORM.

Habilite el bloqueo de objetos S3 para un depósito solo si necesita mantener objetos durante un tiempo fijo, por ejemplo, para cumplir con ciertos requisitos normativos. S3 Object Lock es una configuración permanente que le ayuda a evitar que los objetos se eliminen o sobrescriban durante un período de tiempo fijo o indefinidamente.

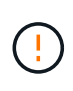

Una vez que se habilita la configuración Bloqueo de objetos S3 para un depósito, no se puede desactivar. Cualquier persona con los permisos correctos puede agregar objetos a este depósito que no se pueden cambiar. Es posible que no pueda eliminar estos objetos o el cubo en sí.

Si habilita S3 Object Lock para un bloque, el control de versiones de bloques se habilita automáticamente.

3. Si seleccionó **Habilitar bloqueo de objetos S3**, opcionalmente habilite **Retención predeterminada** para este depósito.

Cuando se habilita **Retención predeterminada**, los nuevos objetos agregados al depósito se protegerán automáticamente de ser eliminados o sobrescritos. La configuración **default retention** no se aplica a los objetos que tienen sus propios periodos de retención.

a. Si **Retención predeterminada** está habilitada, especifique un **Modo de retención predeterminado** para el depósito.

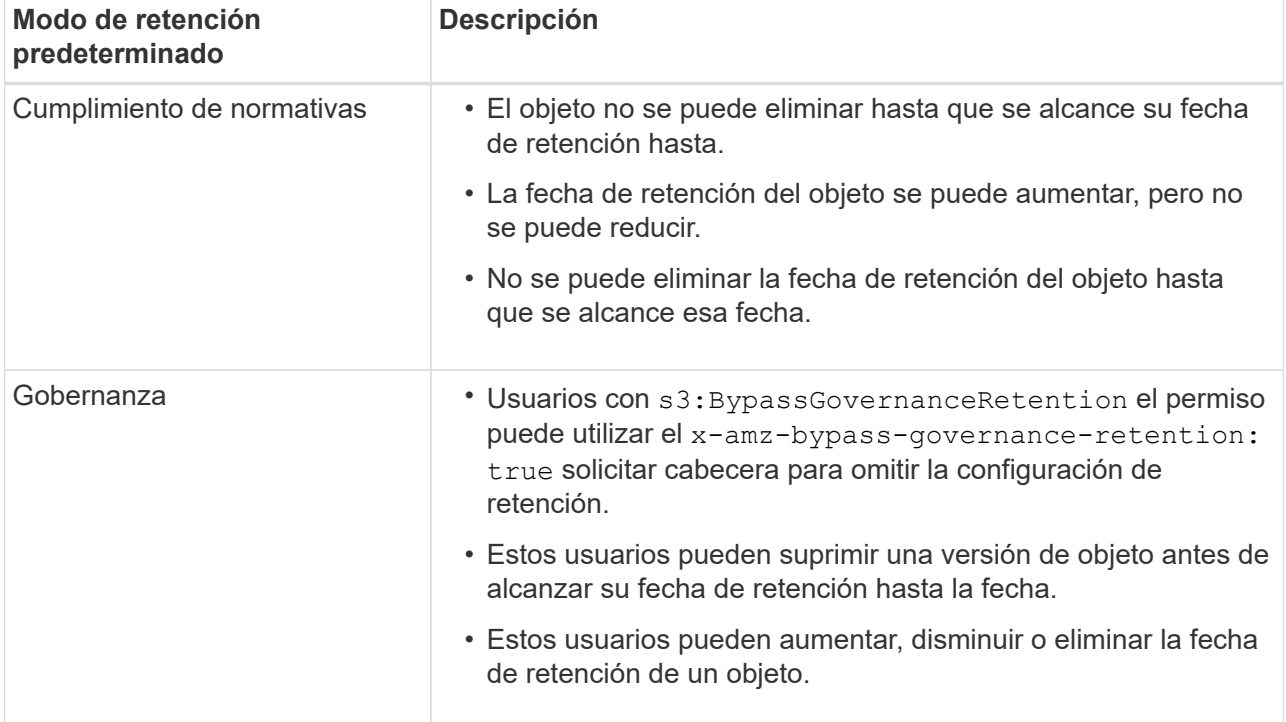

b. Si **Retención predeterminada** está habilitada, especifique el **Período de retención predeterminado** para el depósito.

El **período de retención predeterminado** indica cuánto tiempo deben conservarse los nuevos objetos agregados a este depósito, a partir del momento en que se ingieren. Especifique un valor entre 1 y 36.500 días o entre 1 y 100 años, ambos incluidos.

4. Seleccione **Crear cucharón**.

El cucharón se crea y se agrega a la tabla de la página Cuches.

5. Opcionalmente, selecciona **Ir a la página de detalles del cubo** a. ["ver detalles del período"](#page-4-0) y realizar la configuración adicional.

## <span id="page-4-0"></span>**Ver detalles del período**

Puede ver los depósitos en su cuenta de inquilino.

## **Antes de empezar**

- Ha iniciado sesión en el administrador de inquilinos mediante un ["navegador web compatible"](https://docs.netapp.com/es-es/storagegrid-118/admin/web-browser-requirements.html).
- Pertenece a un grupo de usuarios que tiene el ["Acceso raíz, Gestionar todos los bloques o Ver todos los](https://docs.netapp.com/es-es/storagegrid-118/tenant/tenant-management-permissions.html) [bloques".](https://docs.netapp.com/es-es/storagegrid-118/tenant/tenant-management-permissions.html) Estos permisos anulan la configuración de permisos en las políticas de grupo o bloque.

### **Pasos**

1. Seleccione **Ver cubos** en el panel de control o seleccione **ALMACENAMIENTO (S3)** > **Buckets**.

Aparecerá la página Buckets.

2. Revise la información de resumen de cada bloque.

Según sea necesario, puede ordenar la información por cualquier columna o puede avanzar y retroceder por la lista.

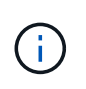

Los valores de recuento de objetos y espacio utilizado que se muestran son estimaciones. Estas estimaciones se ven afectadas por el tiempo de los ingests, la conectividad de red y el estado del nodo. Si los bloques tienen habilitado el control de versiones, las versiones de objetos eliminados se incluyen en el recuento de objetos.

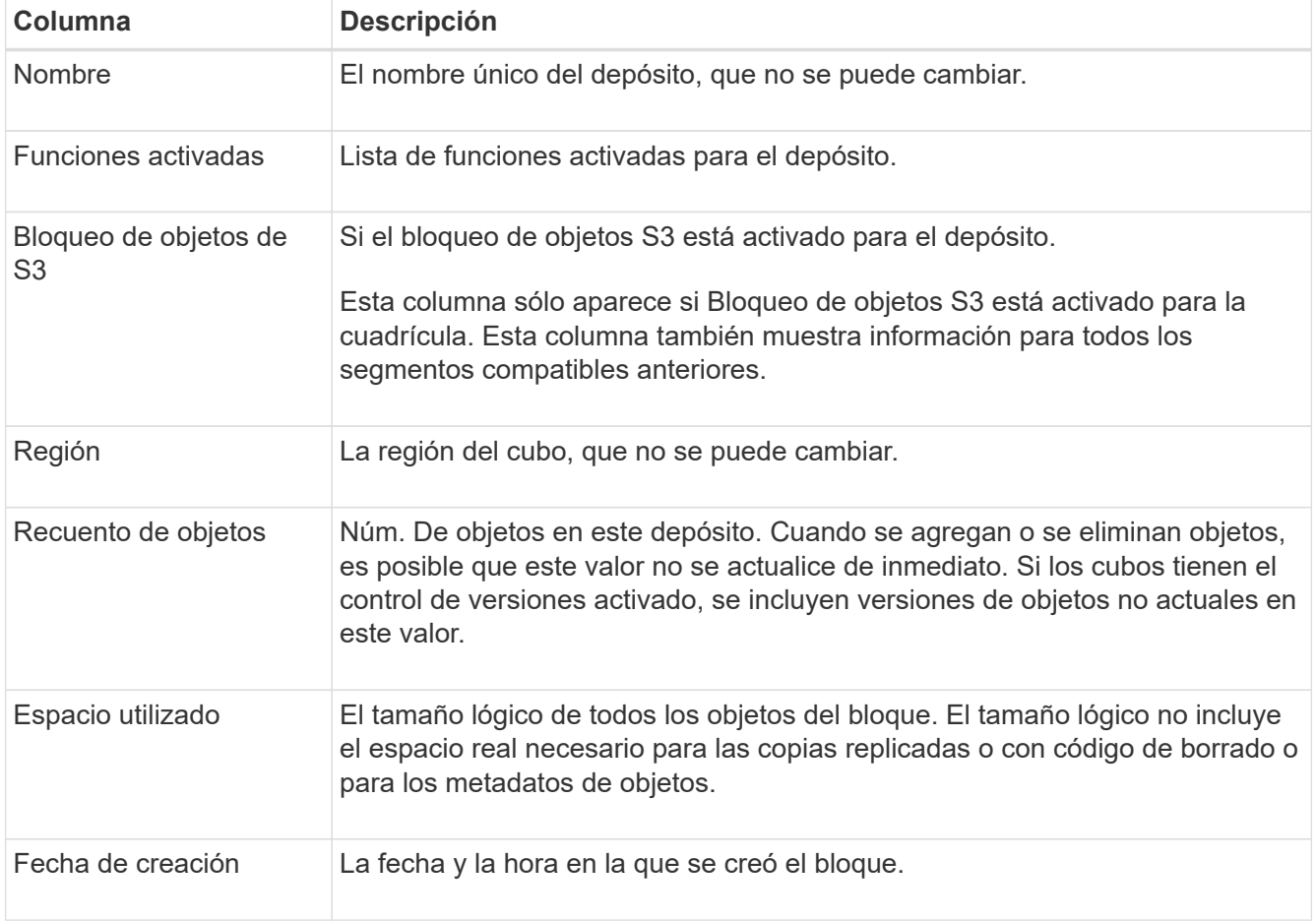

3. Para ver los detalles de un cubo específico, seleccione el nombre del cubo en la tabla.

Aparece la página de detalles bucket. En esta página, puede realizar las siguientes tareas si tiene los permisos necesarios:

◦ Configure y gestione las opciones de bloque:

- ["Etiquetas de políticas de ILM"](#page-6-0)
- ["Gestione la coherencia de los bloques"](#page-7-0)
- ["Últimas actualizaciones de hora de acceso"](#page-9-0)
- ["Control de versiones de objetos"](#page-11-0)
- ["Bloqueo de objetos de S3"](#page-12-0)
- ["Retención de cucharón por defecto"](#page-17-0)
- Configurar el acceso al bloque, por ejemplo ["Uso compartido de recursos de origen cruzado \(CORS\)"](#page-18-0)
- ["Gestione los servicios de la plataforma"](https://docs.netapp.com/es-es/storagegrid-118/tenant/what-platform-services-are.html) (Si se permite para el inquilino), incluida la replicación de CloudMirror, las notificaciones de eventos y la integración de búsqueda
- Habilite y. ["gestionar la replicación entre grid"](https://docs.netapp.com/es-es/storagegrid-118/tenant/grid-federation-manage-cross-grid-replication.html) (Si se permite para el inquilino) replicar los objetos ingeridos en este bucket en otro sistema StorageGRID
- Acceda a ["S3 Consola"](#page-23-0) para gestionar los objetos del depósito
- ["Eliminar todos los objetos de un depósito"](#page-20-0)
- ["Eliminar un cubo"](#page-22-0) eso ya está vacío

## <span id="page-6-0"></span>**Aplique una etiqueta de política de ILM a un bloque**

Elija una etiqueta de política de ILM para aplicarla a un bloque en función de sus requisitos de almacenamiento de objetos.

La política de ILM controla dónde se almacenan los datos de objetos y si se eliminan después de un cierto período de tiempo. Su administrador de grid crea políticas de ILM y las asigna a las etiquetas de políticas de ILM cuando usa varias políticas activas.

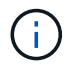

Evite reasignar con frecuencia la etiqueta de política de un bucket. De lo contrario, pueden producirse problemas de rendimiento.

## **Antes de empezar**

- Ha iniciado sesión en el administrador de inquilinos mediante un ["navegador web compatible"](https://docs.netapp.com/es-es/storagegrid-118/admin/web-browser-requirements.html).
- Pertenece a un grupo de usuarios que tiene el ["Acceso raíz, Gestionar todos los bloques o Ver todos los](https://docs.netapp.com/es-es/storagegrid-118/tenant/tenant-management-permissions.html) [bloques".](https://docs.netapp.com/es-es/storagegrid-118/tenant/tenant-management-permissions.html) Estos permisos anulan la configuración de permisos en las políticas de grupo o bloque.

### **Pasos**

1. Seleccione **Ver cubos** en el panel de control o seleccione **ALMACENAMIENTO (S3)** > **Buckets**.

Aparecerá la página Buckets. Según sea necesario, puede ordenar la información por cualquier columna o puede avanzar y retroceder por la lista.

2. Seleccione el nombre del bloque al que desea asignar una etiqueta de política de ILM.

También puede cambiar la asignación de etiquetas de política de ILM de un bloque que ya tenga una etiqueta asignada.

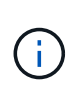

Los valores de recuento de objetos y espacio utilizado que se muestran son estimaciones. Estas estimaciones se ven afectadas por el tiempo de los ingests, la conectividad de red y el estado del nodo. Si los bloques tienen habilitado el control de versiones, las versiones de objetos eliminados se incluyen en el recuento de objetos.

- 3. En la pestaña Bucket options, expanda el acordeón de etiqueta de política de ILM. Este acordeón solo aparece si el administrador de grid ha habilitado el uso de etiquetas de política personalizadas.
- 4. Lea la descripción de cada etiqueta de política para determinar qué etiqueta se debe aplicar al depósito.

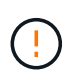

Si se cambia la etiqueta de política de ILM de un bloque, se activará la reevaluación de ILM de todos los objetos del bloque. Si la nueva política conserva los objetos durante un tiempo limitado, los objetos más antiguos se eliminarán.

- 5. Seleccione el botón de radio de la etiqueta que desea asignar al depósito.
- 6. Seleccione **Guardar cambios**. Se establecerá una nueva etiqueta de cubo S3 en el cucharón con la llave NTAP-SG-ILM-BUCKET-TAG Y el valor del nombre de etiqueta de la política de ILM.

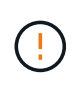

Asegúrese de que las aplicaciones S3 no anulen ni eliminen accidentalmente la nueva etiqueta de depósito. Si se omite esta etiqueta al aplicar un TagSet nuevo al bloque, los objetos del bloque se volverán a evaluar según la política de ILM predeterminada.

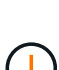

Establezca y modifique las etiquetas de políticas de ILM mediante solo la API del administrador de inquilinos o del administrador de inquilinos donde se valida la etiqueta de política de ILM. No modifique el NTAP-SG-ILM-BUCKET-TAG Etiqueta de política de gestión de la vida útil de la información mediante la API de PutBucketTagging de S3 o la API de DeleteBucketTagging de S3.

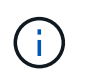

El cambio de la etiqueta de política asignada a un bloque tiene un impacto temporal en el rendimiento mientras los objetos se reevalúan con la nueva política de ILM.

## <span id="page-7-0"></span>**Gestione la coherencia de los bloques**

Los valores de coherencia se pueden utilizar para especificar la disponibilidad de cambios de configuración de bloques, así como para proporcionar un equilibrio entre la disponibilidad de los objetos dentro de un bloque y la coherencia de dichos objetos en distintos nodos de almacenamiento y sitios. Puede cambiar los valores de coherencia para que sean diferentes de los valores predeterminados para que las aplicaciones cliente puedan satisfacer sus necesidades operativas.

## **Antes de empezar**

- Ha iniciado sesión en el administrador de inquilinos mediante un ["navegador web compatible"](https://docs.netapp.com/es-es/storagegrid-118/admin/web-browser-requirements.html).
- Pertenece a un grupo de usuarios que tiene el ["Gestione todos los bloques o permisos de acceso raíz".](https://docs.netapp.com/es-es/storagegrid-118/tenant/tenant-management-permissions.html) Estos permisos anulan la configuración de los permisos en las políticas de grupo o bloque.

## **Directrices de coherencia de bloques**

La coherencia de bloques se utiliza para determinar la coherencia de las aplicaciones cliente que afectan a los

objetos dentro de ese bloque S3. En general, debe utilizar la consistencia **Read-after-new-write** para sus cubos.

## <span id="page-8-0"></span>**Cambie la consistencia del bloque**

Si la consistencia de **Read-after-new-write** no cumple con los requisitos de la aplicación cliente, puede cambiar la consistencia configurando la consistencia del depósito o utilizando el Consistency-Control encabezado. La Consistency-Control el cabezal anula la consistencia del cucharón.

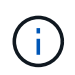

Cuando se cambia la consistencia de un depósito, sólo se garantiza que los objetos que se ingieren después del cambio cumplan con la configuración revisada.

### **Pasos**

- 1. Seleccione **Ver cubos** en el panel de control o seleccione **ALMACENAMIENTO (S3)** > **Buckets**.
- 2. Seleccione el nombre del cubo de la tabla.

Aparece la página de detalles bucket.

- 3. En la pestaña **Opciones de cucharón**, selecciona el acordeón \*\*.
- 4. Seleccione una coherencia para las operaciones realizadas en los objetos de este bloque.
	- **Todo**: Proporciona el más alto nivel de consistencia. Todos los nodos reciben los datos inmediatamente o se produce un error en la solicitud.
	- **Strong-global**: Garantiza la consistencia de lectura tras escritura para todas las solicitudes de los clientes en todos los sitios.
	- **Strong-site**: Garantiza la consistencia de lectura después de escritura para todas las solicitudes de los clientes dentro de un sitio.
	- **Read-after-new-write** (por defecto): Proporciona consistencia de lectura después de escritura para nuevos objetos y consistencia eventual para las actualizaciones de objetos. Ofrece garantías de alta disponibilidad y protección de datos. Recomendado para la mayoría de los casos.
	- **Disponible**: Proporciona consistencia eventual tanto para nuevos objetos como para actualizaciones de objetos. Para los cubos S3, utilice solo según sea necesario (por ejemplo, para un depósito que contiene valores de registro que rara vez se leen, o para operaciones HEAD u GET en claves que no existen). No se admite para bloques de FabricPool S3.
- 5. Seleccione **Guardar cambios**.

## **Qué sucede cuando se cambia la configuración del bloque**

Los cubos tienen varios ajustes que afectan al comportamiento de los cubos y los objetos dentro de esos cubos.

Los siguientes ajustes de cucharón utilizan la consistencia **strong** de forma predeterminada. Si no hay dos o más nodos de almacenamiento disponibles en ningún sitio, o si no hay un sitio disponible, es posible que no esté disponible ningún cambio en estos ajustes.

- ["Eliminación de bloque vacío en segundo plano"](#page-20-0)
- ["Hora del último acceso"](#page-9-0)
- ["Ciclo de vida del cucharón"](https://docs.netapp.com/es-es/storagegrid-118/s3/create-s3-lifecycle-configuration.html)
- ["Política de bloques"](https://docs.netapp.com/es-es/storagegrid-118/s3/bucket-and-group-access-policies.html)
- ["Etiquetado de cucharones"](https://docs.netapp.com/es-es/storagegrid-118/s3/operations-on-buckets.html)
- ["Control de versiones del cucharón"](#page-11-0)
- ["Bloqueo de objetos de S3"](#page-12-0)
- ["Cifrado de bloques"](https://docs.netapp.com/es-es/storagegrid-118/admin/reviewing-storagegrid-encryption-methods.html#bucket-encryption-table)

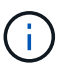

El valor de coherencia para el control de versiones de bloque, el bloqueo de objetos de S3 y el cifrado de bloque no se puede establecer en un valor que no es muy consistente.

Los siguientes ajustes de cucharón no utilizan una gran consistencia y tienen una mayor disponibilidad para los cambios. Los cambios en estos ajustes pueden tardar algún tiempo antes de tener un efecto.

- ["Configuración de servicios de plataforma: Notificación, replicación o integración de búsqueda"](https://docs.netapp.com/es-es/storagegrid-118/tenant/what-platform-services-are.html)
- ["Configuración de CORS"](#page-18-0)
- [Cambie la consistencia del cucharón](#page-8-0)

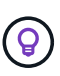

Si la coherencia predeterminada que se utiliza al cambiar la configuración del bloque no cumple con los requisitos de la aplicación cliente, puede cambiar la coherencia mediante el Consistency-Control encabezado del ["API REST DE S3"](https://docs.netapp.com/es-es/storagegrid-118/s3/put-bucket-consistency-request.html) o mediante el reducedConsistency o. force de la ["API de gestión de inquilinos"](https://docs.netapp.com/es-es/storagegrid-118/tenant/understanding-tenant-management-api.html).

## <span id="page-9-0"></span>**Activar o desactivar las actualizaciones de la hora del último acceso**

Cuando los administradores de grid crean las reglas de gestión del ciclo de vida de la información (ILM) para un sistema StorageGRID, puede especificar si desea mover ese objeto a una ubicación de almacenamiento diferente. Si usa un inquilino de S3, puede aprovechar esas reglas al habilitar actualizaciones en la última hora de acceso para los objetos de un bloque de S3.

Estas instrucciones solo se aplican a los sistemas StorageGRID que incluyen al menos una regla de ILM que utiliza la opción **last access time** como filtro avanzado o como tiempo de referencia. Puede ignorar estas instrucciones si el sistema StorageGRID no incluye dicha regla. Consulte ["Utilice la última hora de acceso en](https://docs.netapp.com/es-es/storagegrid-118/ilm/using-last-access-time-in-ilm-rules.html) [las reglas de ILM"](https://docs.netapp.com/es-es/storagegrid-118/ilm/using-last-access-time-in-ilm-rules.html) para obtener más detalles.

### **Antes de empezar**

- Ha iniciado sesión en el administrador de inquilinos mediante un ["navegador web compatible"](https://docs.netapp.com/es-es/storagegrid-118/admin/web-browser-requirements.html).
- Pertenece a un grupo de usuarios que tiene el ["Gestione todos los bloques o permisos de acceso raíz".](https://docs.netapp.com/es-es/storagegrid-118/tenant/tenant-management-permissions.html) Estos permisos anulan la configuración de los permisos en las políticas de grupo o bloque.

#### **Acerca de esta tarea**

**El tiempo de último acceso** es una de las opciones disponibles para la instrucción de colocación de **Tiempo de referencia** para una regla de ILM. Establecer el tiempo de referencia para una regla como el tiempo de último acceso permite a los administradores de grid especificar que los objetos se coloquen en determinadas ubicaciones de almacenamiento según la fecha en que se recuperaron por última vez esos objetos (se leyeron o vieron).

Por ejemplo, para asegurarse de que los objetos que se ven recientemente permanecen en un almacenamiento más rápido, el administrador de grid puede crear una regla de ILM que especifique lo siguiente:

- Los objetos que se han recuperado durante el último mes deben permanecer en los nodos de almacenamiento local.
- Los objetos que no se han recuperado en el último mes deben moverse a una ubicación externa.

De forma predeterminada, las actualizaciones de la hora del último acceso están desactivadas. Si su sistema StorageGRID incluye una regla de ILM que utiliza la opción **last access time** y desea que esta opción se aplique a los objetos de este depósito, debe habilitar las actualizaciones a la última hora de acceso para los S3 buckets especificados en esa regla.

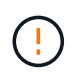

La actualización del último tiempo de acceso cuando se recupera un objeto puede reducir el rendimiento de la StorageGRID, especialmente en objetos pequeños.

El impacto en el rendimiento se produce con las actualizaciones del último tiempo de acceso porque StorageGRID debe realizar estos pasos adicionales cada vez que se recuperan los objetos:

- Actualice los objetos con nuevas marcas de tiempo
- Añada los objetos a la cola de ILM para poder reevaluarlos según las reglas y políticas actuales de ILM

La tabla resume el comportamiento aplicado a todos los objetos del bloque cuando la hora de último acceso está desactivada o habilitada.

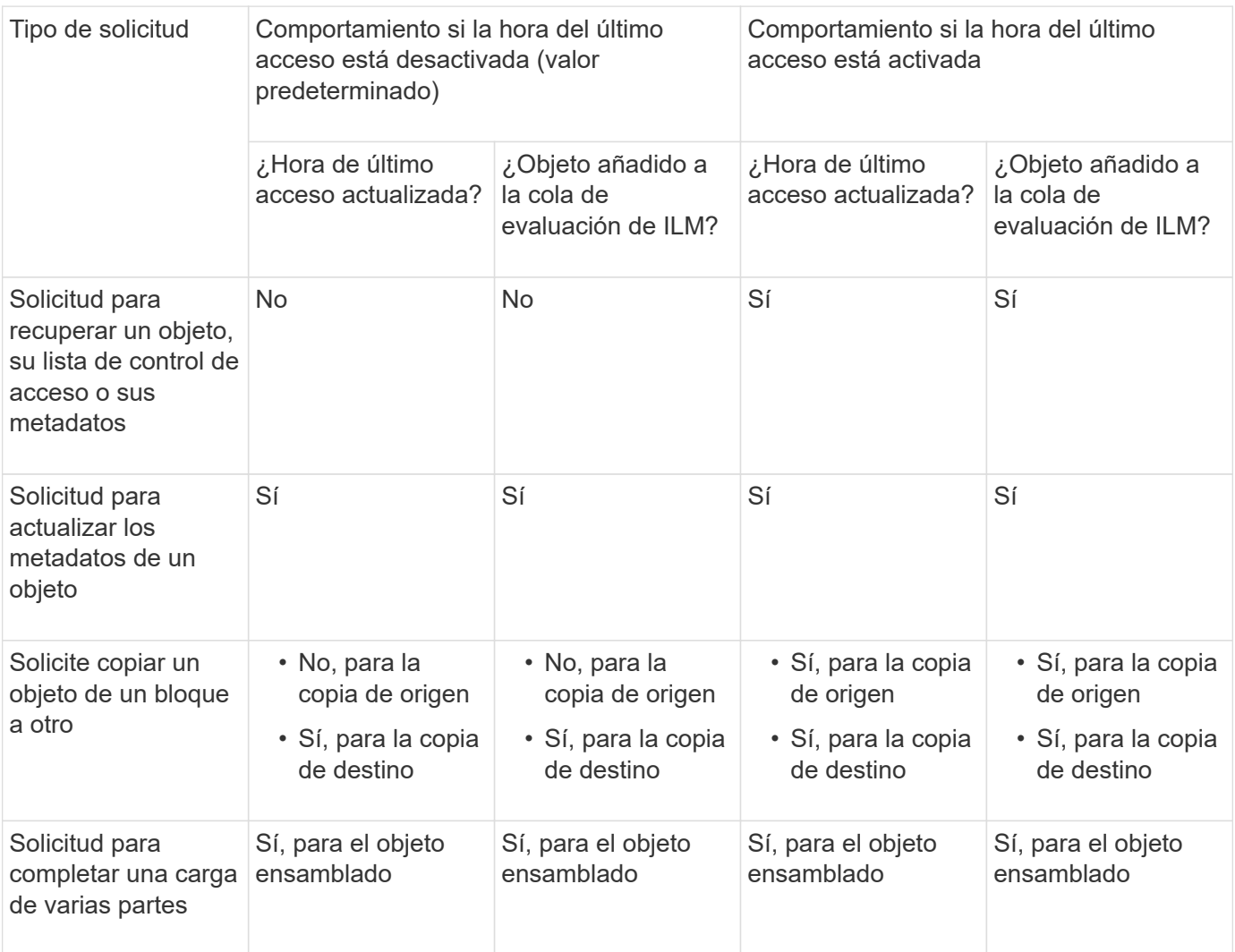

### **Pasos**

- 1. Seleccione **Ver cubos** en el panel de control o seleccione **ALMACENAMIENTO (S3)** > **Buckets**.
- 2. Seleccione el nombre del cubo de la tabla.

Aparece la página de detalles bucket.

- 3. En la pestaña **Opciones de cubo**, selecciona el acordeón **Últimas actualizaciones de hora de acceso**.
- 4. Activar o desactivar las actualizaciones de hora del último acceso.
- 5. Seleccione **Guardar cambios**.

## <span id="page-11-0"></span>**Cambiar el control de versiones del objeto para un bloque**

Si utiliza un inquilino S3, puede cambiar el estado de control de versiones de los bloques S3.

### **Antes de empezar**

- Ha iniciado sesión en el administrador de inquilinos mediante un ["navegador web compatible"](https://docs.netapp.com/es-es/storagegrid-118/admin/web-browser-requirements.html).
- Pertenece a un grupo de usuarios que tiene el ["Gestione todos los bloques o permisos de acceso raíz".](https://docs.netapp.com/es-es/storagegrid-118/tenant/tenant-management-permissions.html) Estos permisos anulan la configuración de los permisos en las políticas de grupo o bloque.
- Todos los nodos de almacenamiento están disponibles.

### **Acerca de esta tarea**

Puede habilitar o suspender el control de versiones de objetos de un bloque. Después de activar el control de versiones para un depósito, no puede volver a un estado sin versiones. Sin embargo, puede suspender el control de versiones del bloque.

- Desactivado: El control de versiones no se ha activado nunca
- Activado: El control de versiones está activado
- Suspendido: El control de versiones se ha habilitado anteriormente y se ha suspendido

Para obtener más información, consulte lo siguiente:

- ["Control de versiones de objetos"](https://docs.netapp.com/es-es/storagegrid-118/s3/object-versioning.html)
- ["Reglas de ILM y políticas para objetos con versiones de S3 \(ejemplo 4\)"](https://docs.netapp.com/es-es/storagegrid-118/ilm/example-4-ilm-rules-and-policy-for-s3-versioned-objects.html)
- ["Cómo se eliminan los objetos"](https://docs.netapp.com/es-es/storagegrid-118/ilm/how-objects-are-deleted.html)

### **Pasos**

- 1. Seleccione **Ver cubos** en el panel de control o seleccione **ALMACENAMIENTO (S3)** > **Buckets**.
- 2. Seleccione el nombre del cubo de la tabla.

Aparece la página de detalles bucket.

- 3. Desde la pestaña **Opciones de cubo**, selecciona el acordeón **Control de versiones de objeto**.
- 4. Seleccione un estado de control de versiones para los objetos de este bloque.

El control de versiones de objetos debe permanecer habilitado para un bucket que se utiliza para la replicación entre grid. Si se habilita el bloqueo de objetos S3 o la compatibilidad con versiones heredadas, se desactivarán las opciones **versiones de objetos**.

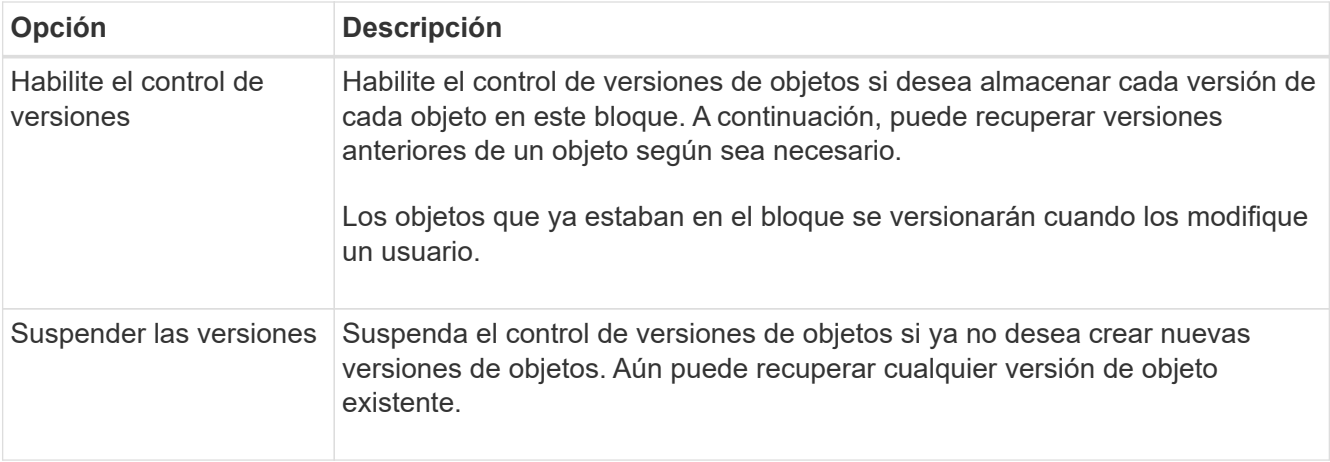

5. Seleccione **Guardar cambios**.

## <span id="page-12-0"></span>**Utilice Bloqueo de objetos S3 para retener objetos**

Puede utilizar S3 Object Lock si los cubos y los objetos deben cumplir con los requisitos normativos de retención.

## **¿Qué es el bloqueo de objetos de S3?**

La función StorageGRID S3 Object Lock es una solución de protección de objetos equivalente a S3 Object Lock en Amazon simple Storage Service (Amazon S3).

Tal y como se muestra en la figura, cuando se habilita la opción global de bloqueo de objetos de S3 para un sistema StorageGRID, una cuenta de inquilino de S3 puede crear bloques con o sin la función de bloqueo de objetos de S3 habilitada. Si un bucket tiene S3 Object Lock habilitado, se requiere el control de versiones de bucket y se habilita automáticamente.

Si un bucket tiene S3 Object Lock habilitado, las aplicaciones cliente S3 pueden especificar, de manera opcional, la configuración de retención para cualquier versión de objeto guardada en ese bucket.

Además, un bloque que tiene S3 Object Lock habilitado puede tener opcionalmente un modo de retención y un período de retención predeterminados. La configuración predeterminada se aplica solo a los objetos que se agregan al depósito sin su propia configuración de retención.

### StorageGRID with S3 Object Lock setting enabled

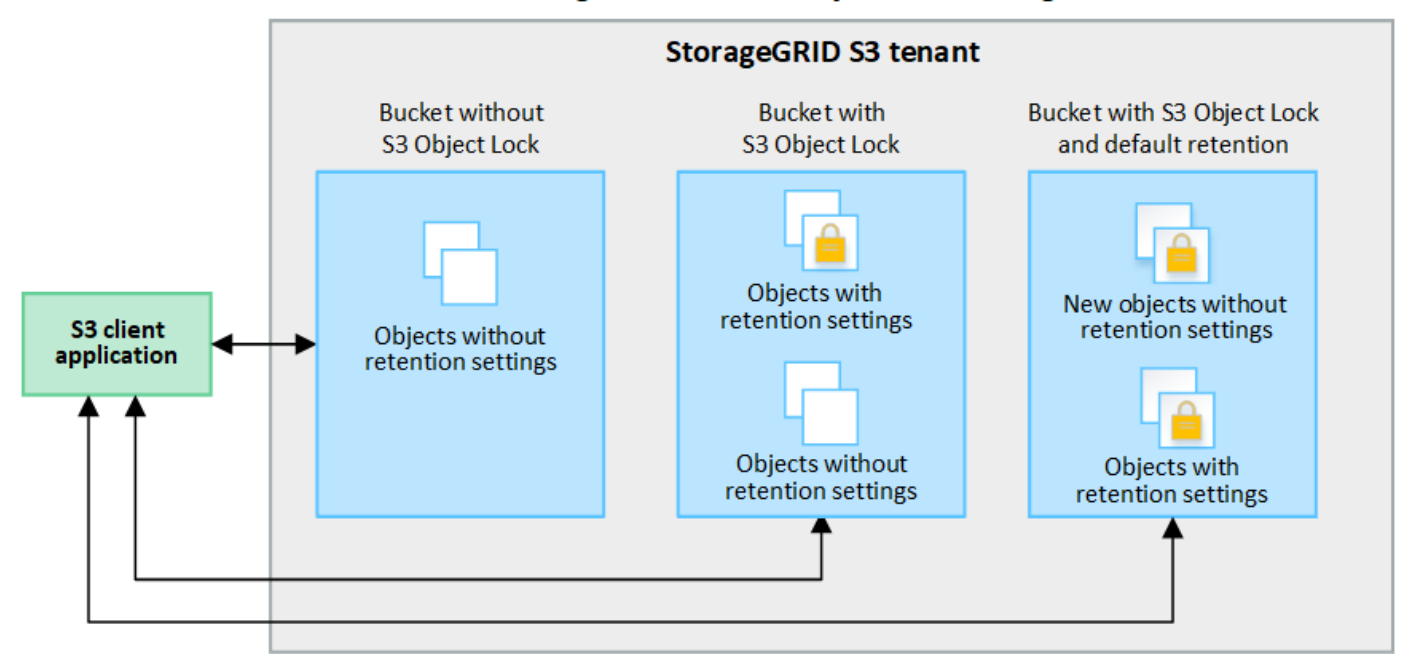

#### **Modos de retención**

La función de bloqueo de objetos StorageGRID S3 admite dos modos de retención para aplicar diferentes niveles de protección a los objetos. Estos modos son equivalentes a los modos de retención de Amazon S3.

- En modo de cumplimiento:
	- El objeto no se puede eliminar hasta que se alcance su fecha de retención hasta.
	- La fecha de retención del objeto se puede aumentar, pero no se puede reducir.
	- No se puede eliminar la fecha de retención del objeto hasta que se alcance esa fecha.
- En modo de gobierno:
	- Los usuarios con permiso especial pueden utilizar un encabezado de omisión en las solicitudes para modificar ciertos valores de retención.
	- Estos usuarios pueden suprimir una versión de objeto antes de alcanzar su fecha de retención hasta la fecha.
	- Estos usuarios pueden aumentar, disminuir o eliminar la fecha de retención de un objeto.

#### **Configuración de retención para versiones de objetos**

Si se crea un depósito con S3 Object Lock habilitado, los usuarios pueden utilizar la aplicación cliente S3 para especificar opcionalmente los siguientes valores de retención para cada objeto que se agregue al depósito:

- **Modo de retención**: Ya sea cumplimiento o gobierno.
- **Retain-until-date**: Si la fecha de retención de una versión de objeto está en el futuro, el objeto se puede recuperar, pero no se puede eliminar.
- **Retención legal**: La aplicación de una retención legal a una versión de objeto bloquea inmediatamente ese objeto. Por ejemplo, es posible que necesite poner una retención legal en un objeto relacionado con una investigación o una disputa legal. Una retención legal no tiene fecha de vencimiento, pero permanece en su lugar hasta que se elimina explícitamente. La retención legal es independiente de la retención hasta la fecha.

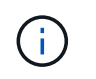

Si un objeto se encuentra bajo una conservación legal, nadie puede eliminarlo, independientemente de su modo de retención.

Para obtener más información sobre la configuración del objeto, consulte ["Use la API REST DE S3 para](https://docs.netapp.com/es-es/storagegrid-118/s3/use-s3-api-for-s3-object-lock.html) [configurar el bloqueo de objetos de S3".](https://docs.netapp.com/es-es/storagegrid-118/s3/use-s3-api-for-s3-object-lock.html)

### **Valor de retención predeterminado para los depósitos**

Si se crea un depósito con S3 Object Lock habilitado, los usuarios pueden especificar opcionalmente los siguientes ajustes predeterminados para el bloque:

- **Modo de retención predeterminado**: Ya sea cumplimiento o gobierno.
- **Período de retención predeterminado**: Cuánto tiempo deben conservarse las nuevas versiones de objetos añadidas a este depósito, a partir del día en que se agregan.

La configuración de bloque predeterminada se aplica solo a objetos nuevos que no tienen su propia configuración de retención. Los objetos de cubo existentes no se ven afectados al agregar o cambiar estos valores predeterminados.

Consulte ["Cree un bloque de S3"](#page-2-1) y.. ["Actualizar S3 Retención predeterminada de bloqueo de objetos"](#page-17-0).

## **Flujo de trabajo de bloqueo de objetos de S3**

En el diagrama de flujo de trabajo, se muestran los pasos de alto nivel para usar la función de bloqueo de objetos de S3 en StorageGRID.

Para poder crear bloques con el bloqueo de objetos S3 habilitado, el administrador de grid debe habilitar el valor global de bloqueo de objetos S3 para todo el sistema StorageGRID. El administrador de grid también debe asegurarse de que la política de gestión del ciclo de vida de la información (ILM) sea conforme; debe cumplir los requisitos de los buckets con bloqueo de objetos S3 habilitado. Para obtener más información, póngase en contacto con el administrador de grid o consulte las instrucciones para ["Gestionar objetos con S3](https://docs.netapp.com/es-es/storagegrid-118/ilm/managing-objects-with-s3-object-lock.html) [Object Lock"](https://docs.netapp.com/es-es/storagegrid-118/ilm/managing-objects-with-s3-object-lock.html).

Después de habilitar la configuración global S3 Object Lock, puede crear buckets con S3 Object Lock habilitado y, opcionalmente, especificar la configuración de retención predeterminada para cada bucket. Además, puede utilizar la aplicación cliente S3 para especificar opcionalmente la configuración de retención para cada versión de objeto.

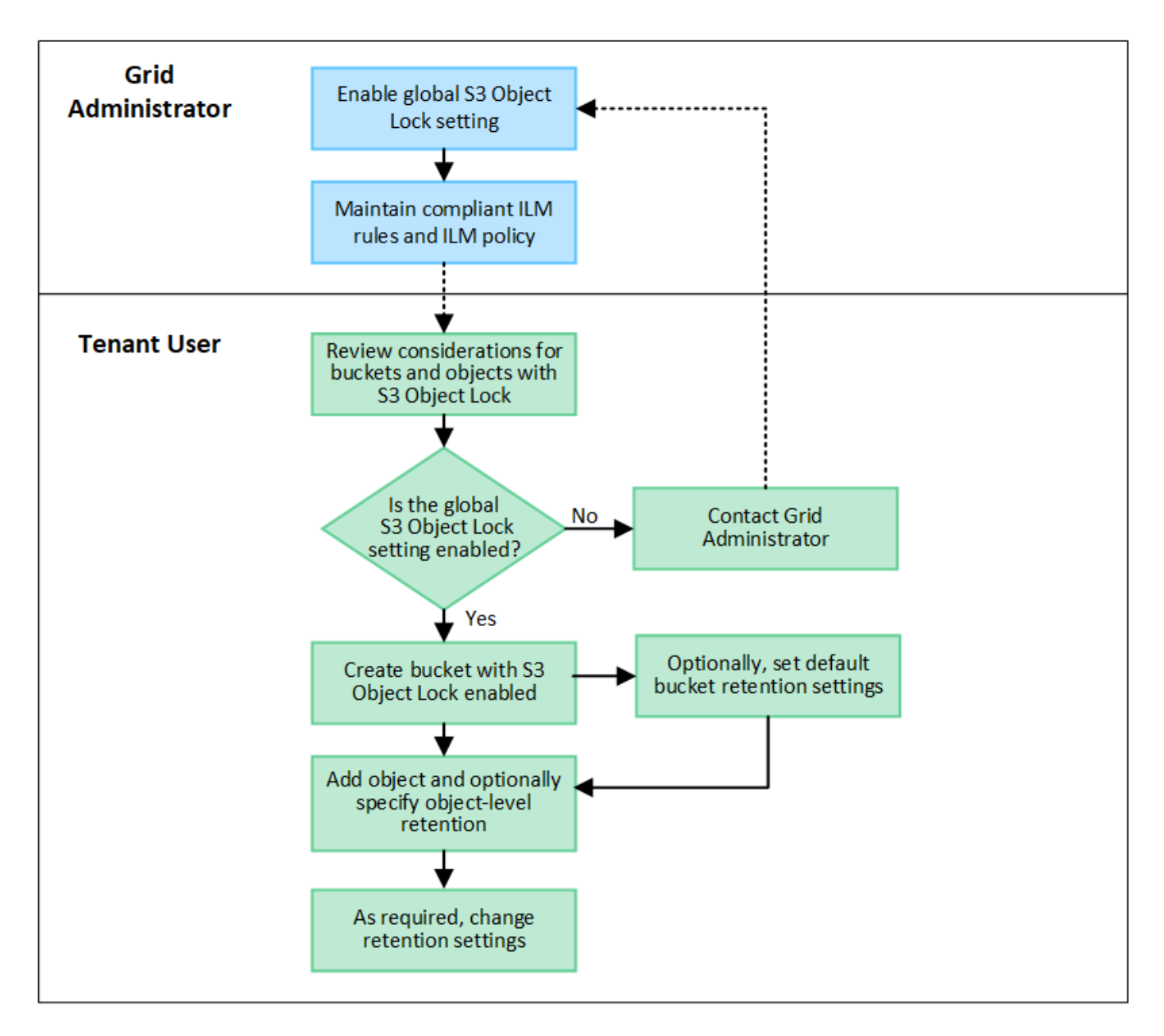

## **Requisitos para bloques con bloqueo de objetos de S3 habilitado**

- Si la opción de configuración global de bloqueo de objetos S3 se encuentra habilitada para el sistema StorageGRID, puede usar el administrador de inquilinos, la API de gestión de inquilinos o la API REST de S3 para crear bloques con el bloqueo de objetos S3 habilitado.
- Si planea utilizar el bloqueo de objetos S3, debe habilitar el bloqueo de objetos S3 al crear el bloque. No puede activar el bloqueo de objetos S3 para un depósito existente.
- Cuando se habilita el bloqueo de objetos S3 para un bloque, StorageGRID habilita automáticamente el control de versiones para ese bloque. No puede desactivar el bloqueo de objetos de S3 ni suspender el control de versiones del depósito.
- De manera opcional, puede especificar un modo de retención y un período de retención predeterminados para cada bloque mediante el administrador de inquilinos, la API de gestión de inquilinos o la API DE REST S3. La configuración de retención predeterminada del depósito se aplica solo a los nuevos objetos agregados al depósito que no tienen su propia configuración de retención. Puede anular esta configuración predeterminada especificando un modo de retención y Retain-until-date para cada versión del objeto cuando se cargue.
- Se admite la configuración de ciclo de vida de bloques para los bloques con S3 Object Lock habilitado.
- La replicación de CloudMirror no es compatible para bloques con el bloqueo de objetos S3 habilitado.

## **Requisitos para objetos en bloques con S3 Object Lock habilitado**

- Para proteger una versión de objeto, puede especificar la configuración de retención predeterminada para el bloque, o bien puede especificar la configuración de retención para cada versión de objeto. La configuración de retención a nivel de objeto se puede especificar mediante la aplicación cliente S3 o la API DE REST S3.
- La configuración de retención se aplica a versiones individuales de objetos. Una versión de objeto puede tener una configuración de retención hasta fecha y una retención legal, una pero no la otra, o ninguna. Al especificar una configuración de retención hasta fecha o de retención legal para un objeto, sólo se protege la versión especificada en la solicitud. Puede crear nuevas versiones del objeto, mientras que la versión anterior del objeto permanece bloqueada.

## **Ciclo de vida de los objetos en bloques con S3 Object Lock habilitado**

Cada objeto que se guarda en un depósito con S3 Object Lock habilitado pasa por las siguientes etapas:

## 1. **Procesamiento de objetos**

Cuando se agrega una versión de objeto al depósito que tiene S3 Object Lock habilitado, la configuración de retención se aplica de la siguiente manera:

- Si se especifica la configuración de retención para el objeto, se aplica la configuración de nivel de objeto. Se ignoran todos los valores predeterminados de los depósitos.
- Si no se especifica ninguna configuración de retención para el objeto, se aplica la configuración de bloque predeterminada, si existe.
- Si no se especifica ninguna configuración de retención para el objeto o el depósito, el objeto no está protegido por S3 Object Lock.

Si se aplica una configuración de retención, tanto el objeto como cualquier metadatos definidos por el usuario S3 se protegen.

## 2. **Retención y eliminación de objetos**

StorageGRID almacena varias copias de cada objeto protegido durante el período de retención especificado. El número y el tipo exactos de copias de objetos y las ubicaciones de almacenamiento están determinados por las reglas conformes a la normativa de las políticas de ILM activas. Si se puede eliminar un objeto protegido antes de alcanzar su fecha de retención hasta la fecha, depende de su modo de retención.

◦ Si un objeto se encuentra bajo una conservación legal, nadie puede eliminarlo, independientemente de su modo de retención.

## **¿Puedo seguir gestionando los depósitos compatibles heredados?**

La función de bloqueo de objetos S3 sustituye la función Compliance disponible en versiones anteriores de StorageGRID. Si ha creado cubos compatibles con una versión anterior de StorageGRID, puede seguir gestionando la configuración de estos bloques; sin embargo, ya no puede crear nuevos bloques compatibles. Para ver instrucciones, consulte ["Base de conocimientos de NetApp: Cómo gestionar bloques heredados que](https://kb.netapp.com/Advice_and_Troubleshooting/Hybrid_Cloud_Infrastructure/StorageGRID/How_to_manage_legacy_Compliant_buckets_in_StorageGRID_11.5) [cumplen con la normativa StorageGRID 11.5".](https://kb.netapp.com/Advice_and_Troubleshooting/Hybrid_Cloud_Infrastructure/StorageGRID/How_to_manage_legacy_Compliant_buckets_in_StorageGRID_11.5)

## <span id="page-17-0"></span>**Actualizar S3 Retención predeterminada de bloqueo de objetos**

Si habilitó S3 Object Lock al crear el bucket, puede editar el bucket para cambiar la configuración de retención predeterminada. Puede habilitar (o deshabilitar) la retención predeterminada y establecer un modo de retención y un período de retención predeterminados.

## **Antes de empezar**

- Ha iniciado sesión en el administrador de inquilinos mediante un ["navegador web compatible"](https://docs.netapp.com/es-es/storagegrid-118/admin/web-browser-requirements.html).
- Pertenece a un grupo de usuarios que tiene el ["Gestione todos los bloques o permisos de acceso raíz".](https://docs.netapp.com/es-es/storagegrid-118/tenant/tenant-management-permissions.html) Estos permisos anulan la configuración de los permisos en las políticas de grupo o bloque.
- S3 Bloqueo de objetos está habilitado globalmente para su sistema StorageGRID, y usted habilitó S3 Bloqueo de objetos al crear el bucket. Consulte ["Utilice Bloqueo de objetos S3 para retener objetos"](#page-12-0).

## **Pasos**

- 1. Seleccione **Ver cubos** en el panel de control o seleccione **ALMACENAMIENTO (S3)** > **Buckets**.
- 2. Seleccione el nombre del cubo de la tabla.

Aparece la página de detalles bucket.

- 3. En la pestaña **Opciones de cubo**, selecciona el acordeón **S3 Object Lock**.
- 4. Opcionalmente, habilita o deshabilita **Retención predeterminada** para este depósito.

Los cambios realizados en esta configuración no se aplican a objetos que ya estén en el depósito ni a objetos que puedan tener sus propios períodos de retención.

5. Si **Retención predeterminada** está habilitada, especifique un **Modo de retención predeterminado** para el depósito.

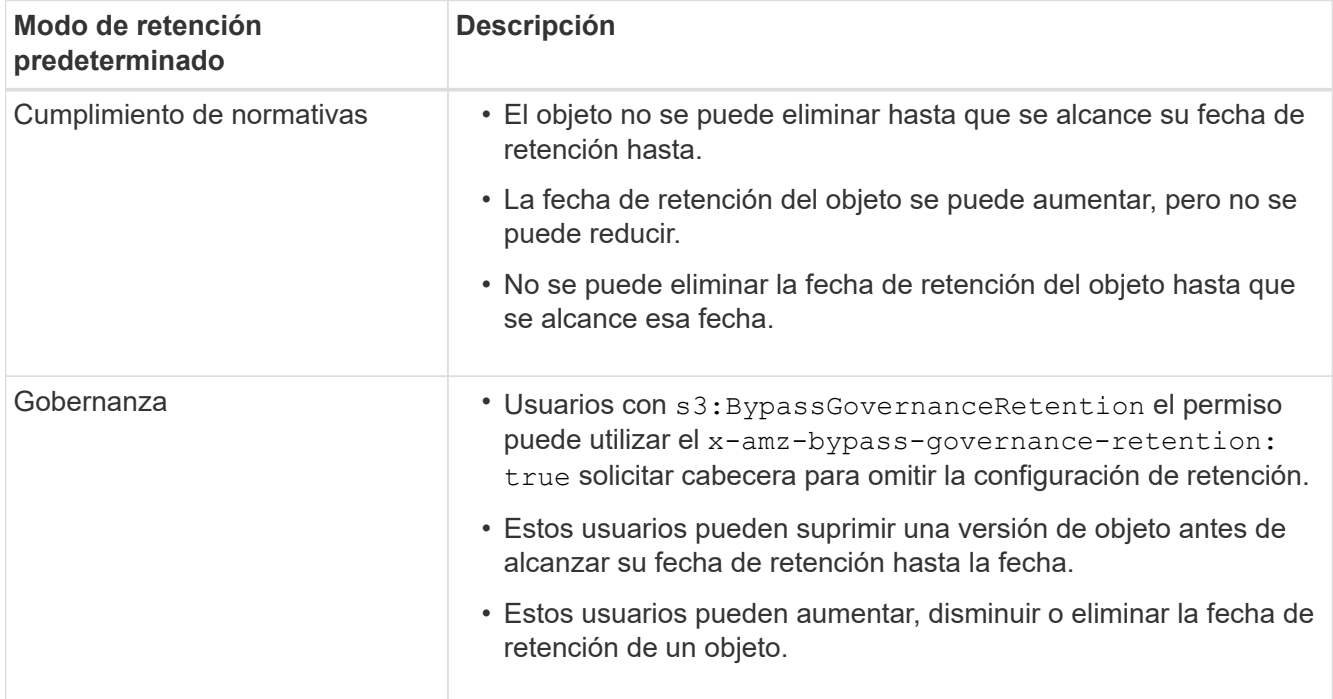

6. Si **Retención predeterminada** está habilitada, especifique el **Período de retención predeterminado** para el depósito.

El **período de retención predeterminado** indica cuánto tiempo deben conservarse los nuevos objetos agregados a este depósito, a partir del momento en que se ingieren. Especifique un valor entre 1 y 36.500 días o entre 1 y 100 años, ambos incluidos.

7. Seleccione **Guardar cambios**.

## <span id="page-18-0"></span>**Configurar el uso compartido de recursos de origen cruzado (CORS)**

Puede configurar el uso compartido de recursos de origen cruzado (CORS) para un depósito de S3 si desea que las aplicaciones web de otros dominios puedan acceder a ese depósito y a los objetos de ese depósito.

## **Antes de empezar**

- Ha iniciado sesión en el administrador de inquilinos mediante un ["navegador web compatible"](https://docs.netapp.com/es-es/storagegrid-118/admin/web-browser-requirements.html).
- Pertenece a un grupo de usuarios que tiene el ["Gestione todos los bloques o permisos de acceso raíz".](https://docs.netapp.com/es-es/storagegrid-118/tenant/tenant-management-permissions.html) Estos permisos anulan la configuración de los permisos en las políticas de grupo o bloque.

## **Acerca de esta tarea**

El uso compartido de recursos de origen cruzado (CORS) es un mecanismo de seguridad que permite a las aplicaciones web de cliente de un dominio acceder a los recursos de un dominio diferente. Por ejemplo, supongamos que se utiliza un bloque de S3 llamado Images para almacenar gráficos. Configurando CORS para Images bloque, puede permitir que las imágenes de ese bloque se muestren en el sitio web http://www.example.com.

## **Activar CORS para un cucharón**

## **Pasos**

1. Utilice un editor de texto para crear el XML necesario.

Este ejemplo muestra el XML utilizado para habilitar CORS para un bloque de S3. Este XML permite a cualquier dominio enviar solicitudes GET al bloque, pero sólo permite el http://www.example.com Dominio para enviar solicitudes DE PUBLICACIÓN Y ELIMINACIÓN. Se permiten todos los encabezados de las solicitudes.

```
<CORSConfiguration
      xmlns="http://s3.amazonaws.com/doc/2020-10-22/">
      <CORSRule>
          <AllowedOrigin>*</AllowedOrigin>
          <AllowedMethod>GET</AllowedMethod>
          <AllowedHeader>*</AllowedHeader>
      </CORSRule>
      <CORSRule>
          <AllowedOrigin>http://www.example.com</AllowedOrigin>
          <AllowedMethod>GET</AllowedMethod>
          <AllowedMethod>POST</AllowedMethod>
          <AllowedMethod>DELETE</AllowedMethod>
          <AllowedHeader>*</AllowedHeader>
      </CORSRule>
</CORSConfiguration>
```
Para obtener más información acerca del XML de configuración de CORS, consulte ["Documentación de](http://docs.aws.amazon.com/AmazonS3/latest/dev/Welcome.html) [Amazon Web Services \(AWS\): Guía para desarrolladores de Amazon simple Storage Service"](http://docs.aws.amazon.com/AmazonS3/latest/dev/Welcome.html).

- 2. Seleccione **Ver cubos** en el panel de control o seleccione **ALMACENAMIENTO (S3)** > **Buckets**.
- 3. Seleccione el nombre del cubo de la tabla.

Aparece la página de detalles bucket.

- 4. En la pestaña **Acceso a cubos**, selecciona el acordeón **Uso compartido de recursos de origen cruzado (CORS)**.
- 5. Seleccione la casilla de verificación **Activar CORS**.
- 6. Pegue el XML de configuración de CORS en el cuadro de texto.
- 7. Seleccione **Guardar cambios**.

## **Modificar el ajuste de CORS**

## **Pasos**

- 1. Actualice el XML de configuración de CORS en el cuadro de texto, o seleccione **Borrar** para empezar de nuevo.
- 2. Seleccione **Guardar cambios**.

## **Desactive el ajuste CORS**

## **Pasos**

- 1. Desactive la casilla de verificación **Activar CORS**.
- 2. Seleccione **Guardar cambios**.

## <span id="page-20-0"></span>**Suprimir objetos del depósito**

Puede utilizar el gestor de inquilinos para suprimir los objetos de uno o más depósitos.

## **Consideraciones y requisitos**

Antes de realizar estos pasos, tenga en cuenta lo siguiente:

- Cuando elimina los objetos de un depósito, StorageGRID elimina de forma permanente todos los objetos y todas las versiones de objetos de cada bloque seleccionado de todos los nodos y sitios del sistema StorageGRID. StorageGRID también quita todos los metadatos de objetos relacionados. No podrá recuperar esta información.
- La eliminación de todos los objetos de un bloque puede demorar minutos, días o incluso semanas, según el número de objetos, copias de objetos y operaciones simultáneas.
- Si un cucharón tiene ["S3 Bloqueo de objetos activado",](#page-12-0) Puede permanecer en el estado **Deleting objects: Read-only** para *Years*.

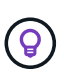

Un depósito que utiliza S3 Object Lock permanecerá en el estado **Deleting objects: Readonly** hasta que se alcance la fecha de retención para todos los objetos y se eliminen las retenciones legales.

- Mientras los objetos se eliminan, el estado del depósito es **Eliminando objetos: Solo lectura**. En este estado, no puede agregar nuevos objetos al depósito.
- Cuando todos los objetos se han eliminado, el bloque permanece en su estado de solo lectura. Puede realizar una de las siguientes acciones:
	- Vuelva a colocar el depósito en modo de escritura y reutilícelo para objetos nuevos
	- Elimine el cucharón
	- Mantenga el bucket en modo de solo lectura para reservar su nombre para uso futuro
- Si un bloque tiene el control de versiones de objetos activado, los marcadores de eliminación que se crearon en StorageGRID 11,8 o posterior se pueden eliminar mediante la eliminación de objetos en las operaciones de bloque.
- Si un bloque tiene el control de versiones de objetos activado, la operación de supresión de objetos no eliminará los marcadores de supresión creados en StorageGRID 11,7 o anteriores. Consulte la información sobre la eliminación de objetos en un depósito en ["Cómo se eliminan los objetos con versiones de S3"](https://docs.netapp.com/es-es/storagegrid-118/ilm/how-objects-are-deleted.html#delete-s3-versioned-objects).
- Si utiliza ["replicación entre grid"](https://docs.netapp.com/es-es/storagegrid-118/tenant/grid-federation-manage-cross-grid-replication.html), tenga en cuenta lo siguiente:
	- El uso de esta opción no elimina ningún objeto del depósito en la otra cuadrícula.
	- Si selecciona esta opción para el depósito de origen, se activará la alerta **Fallo de replicación entre redes** si agrega objetos al depósito de destino en la otra cuadrícula. Si no puede garantizar que nadie agregará objetos al depósito de la otra cuadrícula, ["desactive la replicación entre grid"](https://docs.netapp.com/es-es/storagegrid-118/tenant/grid-federation-manage-cross-grid-replication.html) para ese depósito antes de eliminar todos los objetos de cubo.

## **Antes de empezar**

- Ha iniciado sesión en el administrador de inquilinos mediante un ["navegador web compatible"](https://docs.netapp.com/es-es/storagegrid-118/admin/web-browser-requirements.html).
- Pertenece a un grupo de usuarios que tiene el ["Permiso de acceso raíz"](https://docs.netapp.com/es-es/storagegrid-118/tenant/tenant-management-permissions.html). Este permiso anula la configuración de permisos en las políticas de grupo o bloque.

### **Pasos**

1. Seleccione **Ver cubos** en el panel de control o seleccione **ALMACENAMIENTO (S3)** > **Buckets**.

Aparece la página Buckets y muestra todos los bloques S3 existentes.

2. Utilice el menú **Acciones** o la página de detalles de un cubo específico.

#### **Menú Actions**

- a. Seleccione la casilla de comprobación de cada bloque desde el que desea eliminar objetos.
- b. Selecciona **Acciones** > **Eliminar objetos en el cubo**.

#### **Detalles**

- a. Seleccione un nombre de cubo para mostrar sus detalles.
- b. Seleccione **Eliminar objetos en el cubo**.
- 3. Cuando aparezca el cuadro de diálogo de confirmación, revise los detalles, introduzca **Sí** y seleccione **Aceptar**.
- 4. Espere a que comience la operación de eliminación.

Después de unos minutos:

- Aparece un banner de estado amarillo en la página de detalles del depósito. La barra de progreso representa el porcentaje de objetos que se han suprimido.
- **(solo lectura)** aparece después del nombre del cubo en la página de detalles del cubo.
- **(Eliminación de objetos: Solo lectura)** aparece junto al nombre del cubo en la página Buckets.

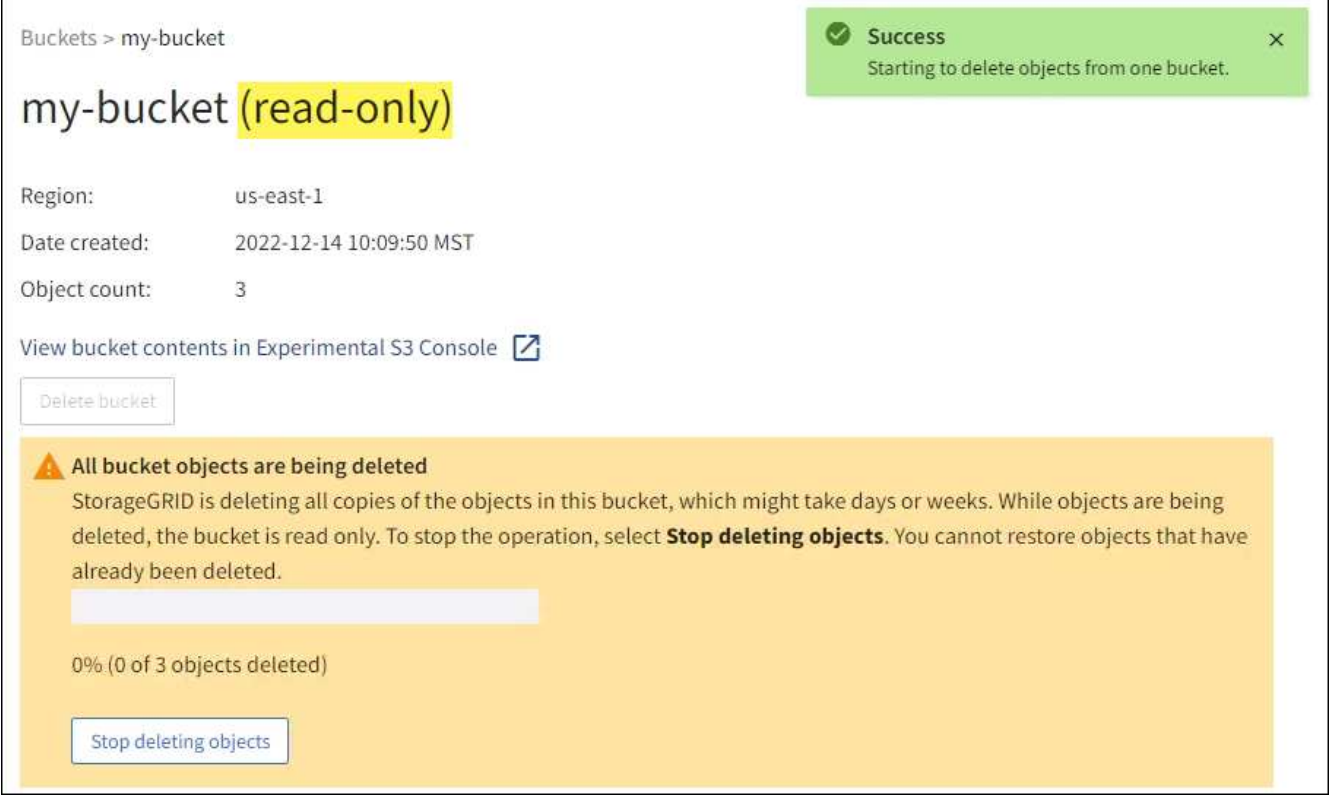

5. Según sea necesario mientras se ejecuta la operación, seleccione **Detener eliminación de objetos** para detener el proceso. Luego, opcionalmente, seleccione **Eliminar objetos en el cubo** para reanudar el proceso.

Cuando selecciona **Dejar de eliminar objetos**, el depósito vuelve al modo de escritura; sin embargo, no puede acceder ni restaurar ningún objeto que se haya eliminado.

6. Espere a que se complete la operación.

Cuando el depósito está vacío, se actualiza el banner de estado, pero el depósito permanece como de sólo lectura.

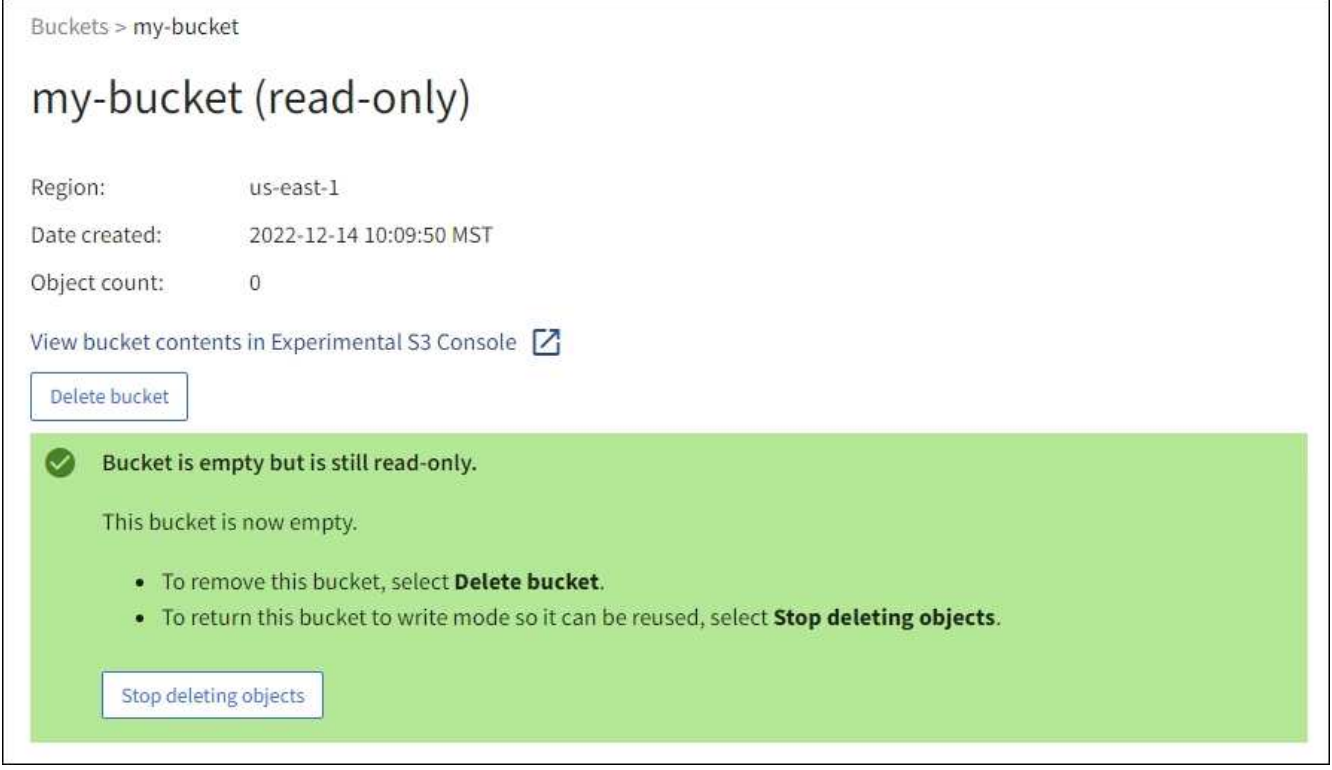

- 7. Debe realizar una de las siguientes acciones:
	- Salga de la página para mantener el depósito en modo de sólo lectura. Por ejemplo, puede mantener un depósito vacío en modo de solo lectura para reservar el nombre del depósito para uso futuro.
	- Eliminar el bloque. Puede seleccionar **Eliminar cubo** para eliminar un solo cubo o devolver la página Buckets y seleccionar **Acciones** > **Eliminar** cubos para eliminar más de un cubo.

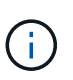

Si no puede suprimir un depósito con versiones después de eliminar todos los objetos, puede que permanezcan los marcadores de supresión. Para eliminar el cucharón, debe eliminar todos los marcadores de borrado restantes.

◦ Vuelva a colocar el depósito en modo de escritura y, opcionalmente, reutilícelo para objetos nuevos. Puede seleccionar **Dejar de eliminar objetos** para un solo depósito o volver a la página Buckets y seleccionar **Acción** > **Dejar de eliminar objetos** para más de un depósito.

## <span id="page-22-0"></span>**Eliminar bloque de S3**

Puede usar el administrador de inquilinos para eliminar uno o varios bloques de S3 vacíos.

**Antes de empezar**

- Ha iniciado sesión en el administrador de inquilinos mediante un ["navegador web compatible"](https://docs.netapp.com/es-es/storagegrid-118/admin/web-browser-requirements.html).
- Pertenece a un grupo de usuarios que tiene el ["Gestione todos los bloques o permisos de acceso raíz".](https://docs.netapp.com/es-es/storagegrid-118/tenant/tenant-management-permissions.html) Estos permisos anulan la configuración de los permisos en las políticas de grupo o bloque.
- Los cucharones que desea eliminar están vacíos. Si los depósitos que desea suprimir están *NOT* vacíos, ["suprimir objetos del depósito"](#page-20-0).

#### **Acerca de esta tarea**

Estas instrucciones describen cómo eliminar un bloque de S3 mediante el administrador de inquilinos. También se pueden eliminar bloques de S3 con el ["API de gestión de inquilinos"](https://docs.netapp.com/es-es/storagegrid-118/tenant/understanding-tenant-management-api.html) o la ["API REST DE S3"](https://docs.netapp.com/es-es/storagegrid-118/s3/operations-on-buckets.html).

No se puede eliminar un bucket de S3 si contiene objetos, versiones de objetos no actuales o marcadores de eliminación. Para obtener más información sobre cómo se eliminan los objetos con versiones S3, consulte ["Cómo se eliminan los objetos".](https://docs.netapp.com/es-es/storagegrid-118/ilm/how-objects-are-deleted.html)

#### **Pasos**

1. Seleccione **Ver cubos** en el panel de control o seleccione **ALMACENAMIENTO (S3)** > **Buckets**.

Aparece la página Buckets y muestra todos los bloques S3 existentes.

2. Utilice el menú **Acciones** o la página de detalles de un cubo específico.

#### **Menú Actions**

- a. Seleccione la casilla de verificación de cada bloque que desee eliminar.
- b. Selecciona **Acciones** > **Eliminar cubos**.

#### **Detalles**

- a. Seleccione un nombre de cubo para mostrar sus detalles.
- b. Seleccione **Eliminar cubo**.
- 3. Cuando aparezca el cuadro de diálogo de confirmación, seleccione **Sí**.

StorageGRID confirma que cada cucharón está vacío y, a continuación, elimina cada cucharón. Esta operación puede llevar algunos minutos.

Si un segmento no está vacío, aparece un mensaje de error. Debe ["elimine todos los objetos y cualquier](#page-20-0) [marcador de borrado del depósito"](#page-20-0) antes de poder eliminar el depósito.

## <span id="page-23-0"></span>**Utilice la consola S3**

Puede utilizar S3 Console para ver y gestionar los objetos de un bucket de S3.

La consola S3 le permite:

- Cargar, descargar, renombrar, copiar, mover, y eliminar objetos
- Vea, revierta, descargue y elimine versiones de objetos
- Buscar objetos por prefijo
- Administrar etiquetas de objetos
- Ver los metadatos de objetos
- Ver, crear, cambiar nombre, copiar, mover, y elimine carpetas

S3 Console proporciona una experiencia de usuario mejorada para los casos más comunes. No está diseñado para sustituir las operaciones de la CLI o la API en todas las situaciones.

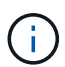

Si el uso de S3 Console provoca operaciones que tardan demasiado (por ejemplo, minutos u horas), considere:

- Reducción del número de objetos seleccionados
- Uso de métodos no gráficos (API o CLI) para acceder a los datos

#### **Antes de empezar**

- Ha iniciado sesión en el administrador de inquilinos mediante un ["navegador web compatible"](https://docs.netapp.com/es-es/storagegrid-118/admin/web-browser-requirements.html).
- Si desea gestionar objetos, pertenece a un grupo de usuarios que tiene el permiso de acceso root. Como alternativa, pertenece a un grupo de usuarios que tiene el permiso Usar la pestaña Consola de S3 y el permiso Ver todos los cubos o Gestionar todos los cubos. Consulte ["Permisos de gestión de inquilinos".](https://docs.netapp.com/es-es/storagegrid-118/tenant/tenant-management-permissions.html)
- Se ha configurado una política de grupo o bloque S3 para el usuario. Consulte ["Utilice las políticas de](https://docs.netapp.com/es-es/storagegrid-118/s3/bucket-and-group-access-policies.html) [acceso de bloques y grupos".](https://docs.netapp.com/es-es/storagegrid-118/s3/bucket-and-group-access-policies.html)
- Conoce el ID de clave de acceso del usuario y la clave de acceso secreta. Opcionalmente, usted tiene un .csv archivo que contiene esta información. Consulte ["instrucciones para crear claves de acceso"](https://docs.netapp.com/es-es/storagegrid-118/tenant/creating-your-own-s3-access-keys.html).

#### **Pasos**

- 1. Seleccione **STORAGE** > **Buckets** > *bucket name*.
- 2. Seleccione la ficha Consola de S3.
- 3. Pegue el ID de clave de acceso y la clave de acceso secreta en los campos. De lo contrario, seleccione **cargar teclas de acceso** y seleccione el .csv archivo.
- 4. Seleccione **Iniciar sesión**.
- 5. Aparece la tabla de objetos de cubo. Puede gestionar objetos según sea necesario.

#### **Información adicional**

- **Buscar por prefijo**: La función de búsqueda de prefijo solo busca objetos que comiencen con una palabra específica relativa a la carpeta actual. La búsqueda no incluye objetos que contengan la palabra en otro lugar. Esta regla también se aplica a los objetos dentro de las carpetas. Por ejemplo, una búsqueda de folder1/folder2/somefile- devolvería objetos que se encuentran dentro de folder1/folder2/ y empezar con la palabra somefile-.
- \* Arrastre y suelte \*: Puede arrastrar y soltar archivos desde el administrador de archivos de su computadora a S3 Console. Sin embargo, no puede cargar carpetas.
- **Operaciones en carpetas**: Cuando se mueve, copia o cambia el nombre de una carpeta, todos los objetos de la carpeta se actualizan de uno en uno, lo que puede llevar tiempo.
- **Eliminación permanente cuando el control de versiones del bucket está desactivado**: Cuando sobrescribe o elimina un objeto en un bucket con el control de versiones desactivado, la operación es permanente. Consulte ["Cambiar el control de versiones del objeto para un bloque".](#page-11-0)

### **Información de copyright**

Copyright © 2024 NetApp, Inc. Todos los derechos reservados. Imprimido en EE. UU. No se puede reproducir este documento protegido por copyright ni parte del mismo de ninguna forma ni por ningún medio (gráfico, electrónico o mecánico, incluidas fotocopias, grabaciones o almacenamiento en un sistema de recuperación electrónico) sin la autorización previa y por escrito del propietario del copyright.

El software derivado del material de NetApp con copyright está sujeto a la siguiente licencia y exención de responsabilidad:

ESTE SOFTWARE LO PROPORCIONA NETAPP «TAL CUAL» Y SIN NINGUNA GARANTÍA EXPRESA O IMPLÍCITA, INCLUYENDO, SIN LIMITAR, LAS GARANTÍAS IMPLÍCITAS DE COMERCIALIZACIÓN O IDONEIDAD PARA UN FIN CONCRETO, CUYA RESPONSABILIDAD QUEDA EXIMIDA POR EL PRESENTE DOCUMENTO. EN NINGÚN CASO NETAPP SERÁ RESPONSABLE DE NINGÚN DAÑO DIRECTO, INDIRECTO, ESPECIAL, EJEMPLAR O RESULTANTE (INCLUYENDO, ENTRE OTROS, LA OBTENCIÓN DE BIENES O SERVICIOS SUSTITUTIVOS, PÉRDIDA DE USO, DE DATOS O DE BENEFICIOS, O INTERRUPCIÓN DE LA ACTIVIDAD EMPRESARIAL) CUALQUIERA SEA EL MODO EN EL QUE SE PRODUJERON Y LA TEORÍA DE RESPONSABILIDAD QUE SE APLIQUE, YA SEA EN CONTRATO, RESPONSABILIDAD OBJETIVA O AGRAVIO (INCLUIDA LA NEGLIGENCIA U OTRO TIPO), QUE SURJAN DE ALGÚN MODO DEL USO DE ESTE SOFTWARE, INCLUSO SI HUBIEREN SIDO ADVERTIDOS DE LA POSIBILIDAD DE TALES DAÑOS.

NetApp se reserva el derecho de modificar cualquiera de los productos aquí descritos en cualquier momento y sin aviso previo. NetApp no asume ningún tipo de responsabilidad que surja del uso de los productos aquí descritos, excepto aquello expresamente acordado por escrito por parte de NetApp. El uso o adquisición de este producto no lleva implícita ninguna licencia con derechos de patente, de marcas comerciales o cualquier otro derecho de propiedad intelectual de NetApp.

Es posible que el producto que se describe en este manual esté protegido por una o más patentes de EE. UU., patentes extranjeras o solicitudes pendientes.

LEYENDA DE DERECHOS LIMITADOS: el uso, la copia o la divulgación por parte del gobierno están sujetos a las restricciones establecidas en el subpárrafo (b)(3) de los derechos de datos técnicos y productos no comerciales de DFARS 252.227-7013 (FEB de 2014) y FAR 52.227-19 (DIC de 2007).

Los datos aquí contenidos pertenecen a un producto comercial o servicio comercial (como se define en FAR 2.101) y son propiedad de NetApp, Inc. Todos los datos técnicos y el software informático de NetApp que se proporcionan en este Acuerdo tienen una naturaleza comercial y se han desarrollado exclusivamente con fondos privados. El Gobierno de EE. UU. tiene una licencia limitada, irrevocable, no exclusiva, no transferible, no sublicenciable y de alcance mundial para utilizar los Datos en relación con el contrato del Gobierno de los Estados Unidos bajo el cual se proporcionaron los Datos. Excepto que aquí se disponga lo contrario, los Datos no se pueden utilizar, desvelar, reproducir, modificar, interpretar o mostrar sin la previa aprobación por escrito de NetApp, Inc. Los derechos de licencia del Gobierno de los Estados Unidos de América y su Departamento de Defensa se limitan a los derechos identificados en la cláusula 252.227-7015(b) de la sección DFARS (FEB de 2014).

### **Información de la marca comercial**

NETAPP, el logotipo de NETAPP y las marcas que constan en <http://www.netapp.com/TM>son marcas comerciales de NetApp, Inc. El resto de nombres de empresa y de producto pueden ser marcas comerciales de sus respectivos propietarios.